### RRIMS user guide for referee coaches

Login to the site [\(http://rrims.rugbydownunder.com.au/login.aspx\)](http://rrims.rugbydownunder.com.au/login.aspx) using the email address you are registered on MRA with, and the password generated when you were first given access to RRIMS (you would have received an email from the system with it). Note that RRIMS and RugbyLink are linked, so that referees and referee coaches need to be a member of a referee association in RugbyLink before they appear in RRIMS.

Once you login, you will see this screen (the home page):

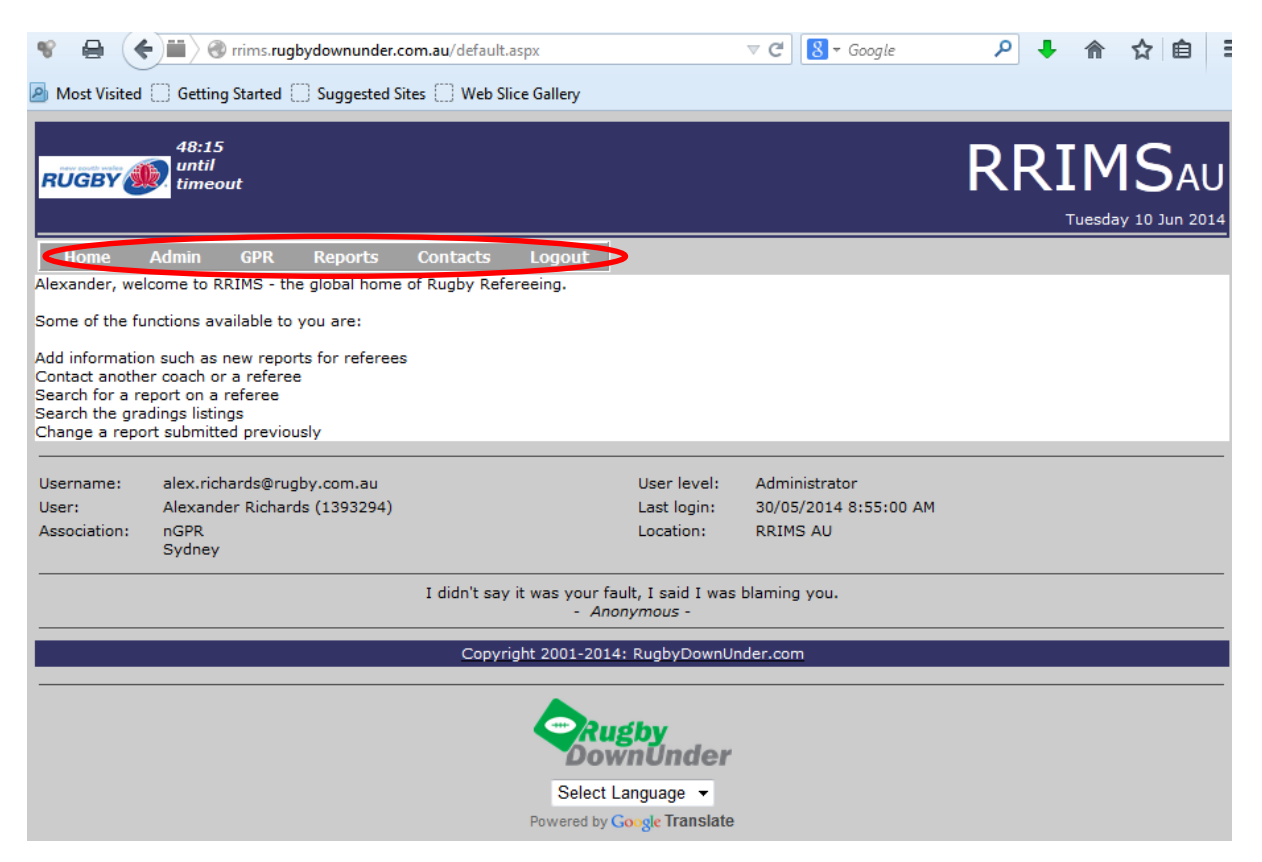

The menus along the top of the page (circled in red) allow access to the following functions:

Admin – adding users, changing access rights, maintaining the grading list, deleting reports. Only a few people are given this access.

GPR – currently only used by NSWRRA (and for representative games, and other associations are starting to use it). This gives both referees and referee coaches access to submit GPRs (Game/Plan/Review).

Reports – the main section you'll use. Explained in detail below. This is the focus of this document.

Contacts – lists the contact details of referees and coaches in your association (from MRA), so that you can contact them to discuss reports.

#### **Reports section**

Within the reports section, you'll have access to the following sub-menus:

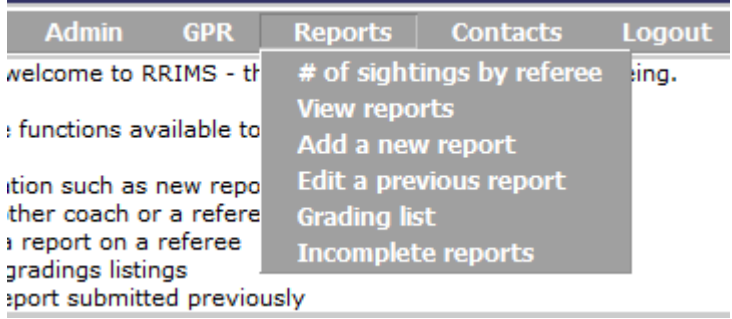

A brief explanation of each is as follows:

# of sightings by referee – allows you to select a year, and then list the number of reports each referee received in that year. Will mostly be used by the appointments/grading people in your association to check that all referees are being reported upon in RRIMS.

View reports – allows you to view reports that you have previously submitted (if you have 'restricted user' access) or all reports by coaches on referees in your association (if you have 'normal' access).

Add a new report – allows you to add a report coaching report or competency assessment.

Edit a previous report – allows you to change a report that you're previously submitted.

Grading list – shows the current grading list for your association, if that function is being used in your association (generally the head of the CGB's job to maintain it).

Incomplete reports – allows you to finish reports that you're previously saved as incomplete (i.e. in draft).

### **View Reports section**

Use the year dropdown (#1 below) and referee name to search for the referee you're interested in. If you leave the referee name box blank, you'll see every report submitted in the year selected.

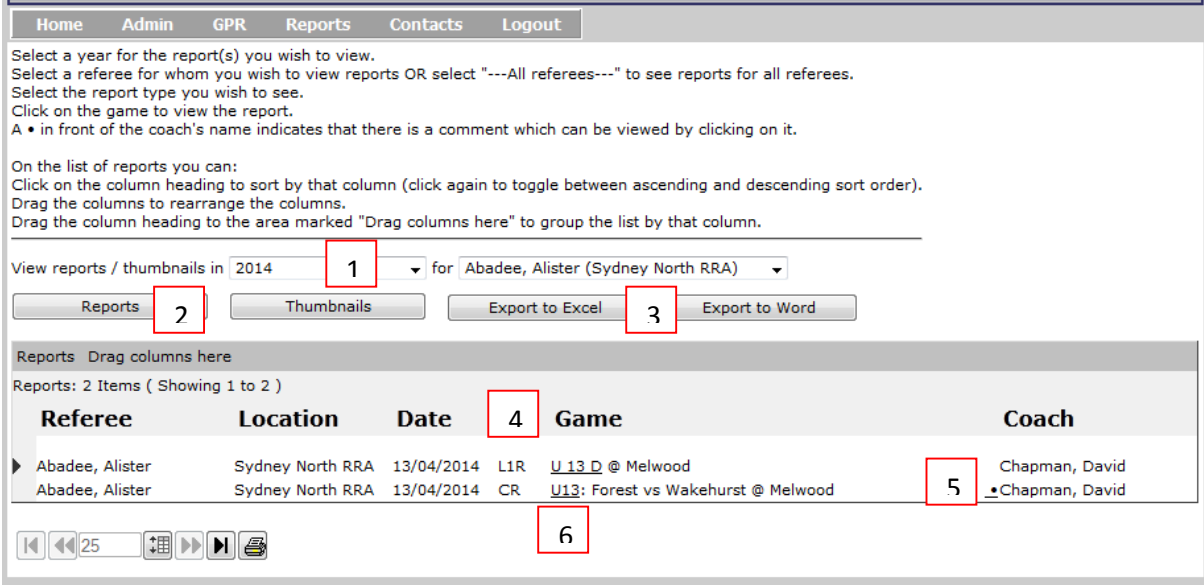

Having selected the year and referee, click on 'reports' (#2) to see a list of all the reports done on them in that year. The list appears as above.

The section below the year/referee boxes appears as a spreadsheet. You can actually download the data into a spreadsheet or table, using the 'export to excel' or 'export to word' (#3) buttons. The columns are as follows:

Referee – the referee or referee coach being reported on.

Location – which association they belong to. The same referee will appear multiple times if they belong to more than one association.

Date – date of the game (from the report).

Report type (#4) – CR (coaching report), L1R (level 1 referee assessment), L2R (level 2 referee assessment), L1C (level 1 ref coach assessment), L2C (level 2 ref coach assessment).

Game – the grade, teams and location of the game. Based on information given in the report.

Coach – name of the referee coach who submitted the report.

Thumbnail (#5) – the dot to the left of the coach's name allows you to view the thumbnail that was written about the game (when you click on it). This is a summary of the report that the referee can't see, but it allows referee coaches to see a summary of the report at a glance.

To view a report, click on the hyperlink containing the match grade (under 'Game', #6).

# **Thumbnail**

If you click the 'Thumbnails' button you get a listing of all the thumbnails written on that referee in the selected year. Most associations will have a policy on what information should go in the thumbnail (e.g. information on grading), but in general the thumbnail is written so that the next coach to see the referee knows what to look for. If the referee has more than 3 AWRI, then the additional points may go into the thumbnail for the info of the next coach – as they may become important once the current top 3 AWRI have been fixed.

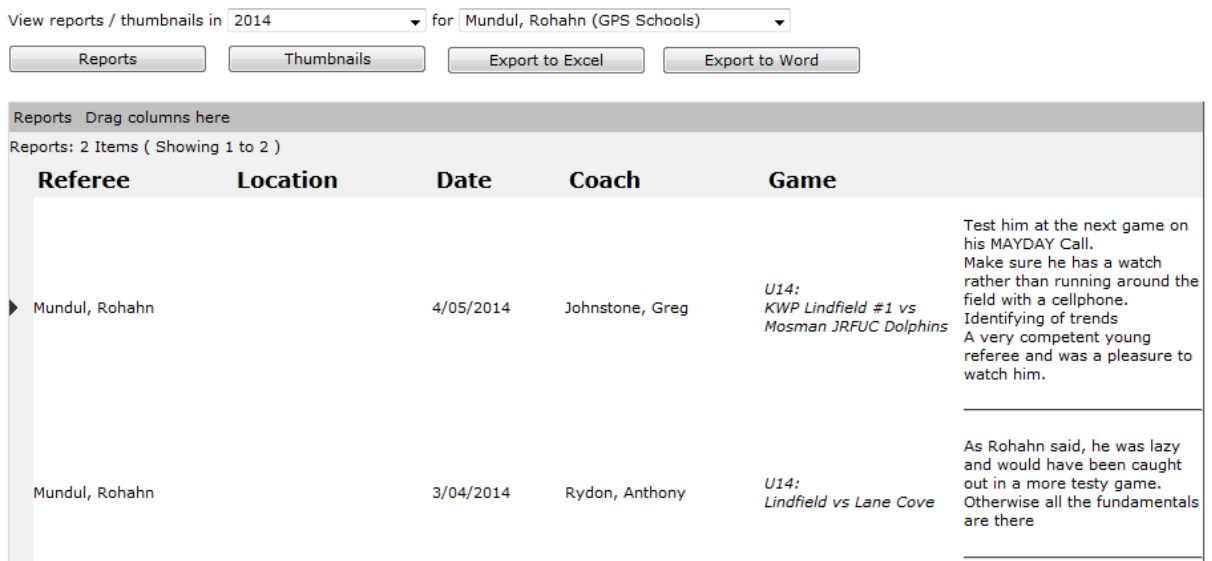

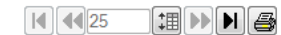

#### **Add a new report**

Selecting this section brings up the screen below.

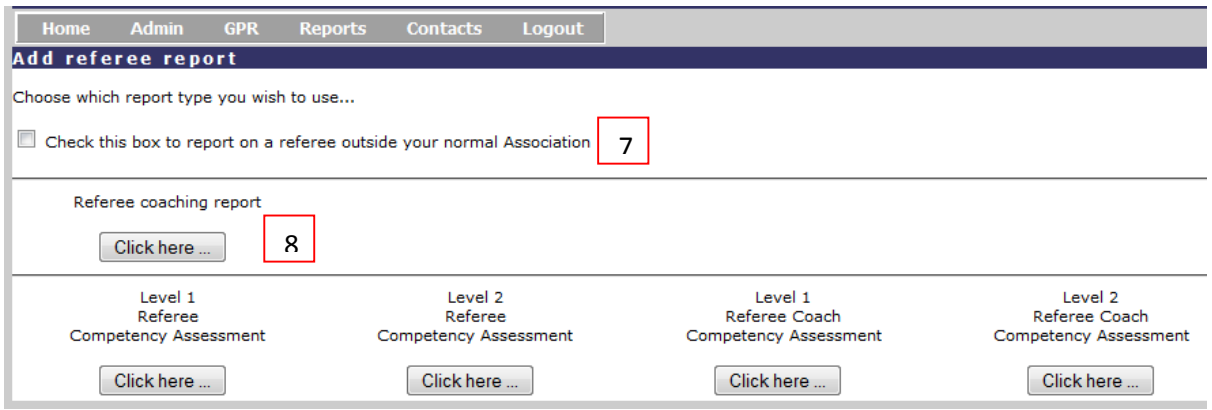

If you need to report on a referee who is not a member of your association, then click the box 'Check this box to report on a referee outside your normal Association' (#7). This brings up a list of every referee in Australia when you move to the next step.

Most of the time you will be submitting coaching reports. Simply click on #8. The row below that contains the four competency assessments. Once you submit any of these reports as 'complete' a copy automatically goes to the referee, and for competency assessments another copy goes to the person responsible for accreditation in your association (or to Alex Richards, if there isn't a nominated person).

# **Referee coaching report**

The format of the coaching report in RRIMS is identical to the form you'd use for a paper report. Note that the sections were changed in 2014 to reflect the ARU Referee Profile.

The top section of the report contains all the metadata that allows the report to be stored and sorted in the RRIMS database.

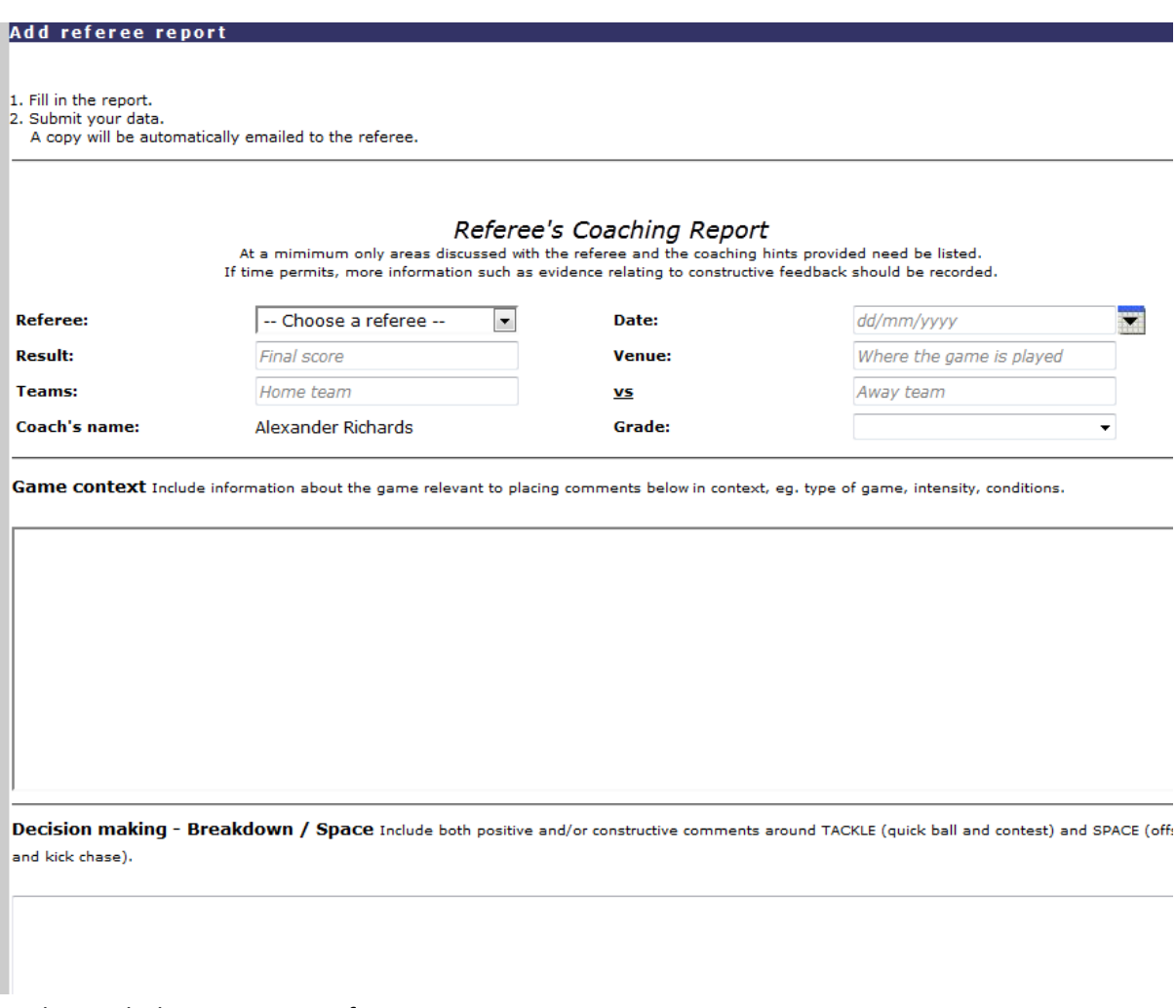

Underneath that are sections for:

Game Context – brief description of the game that provides context for the report that follows (i.e. was it a challenging or easy game to referee).

Decision making – breakdown/space. Comment on positive/negative outcomes here, along with your coaching advice.

Decision making – set piece/other. Comment on positive/negative outcomes here, along with your coaching advice.

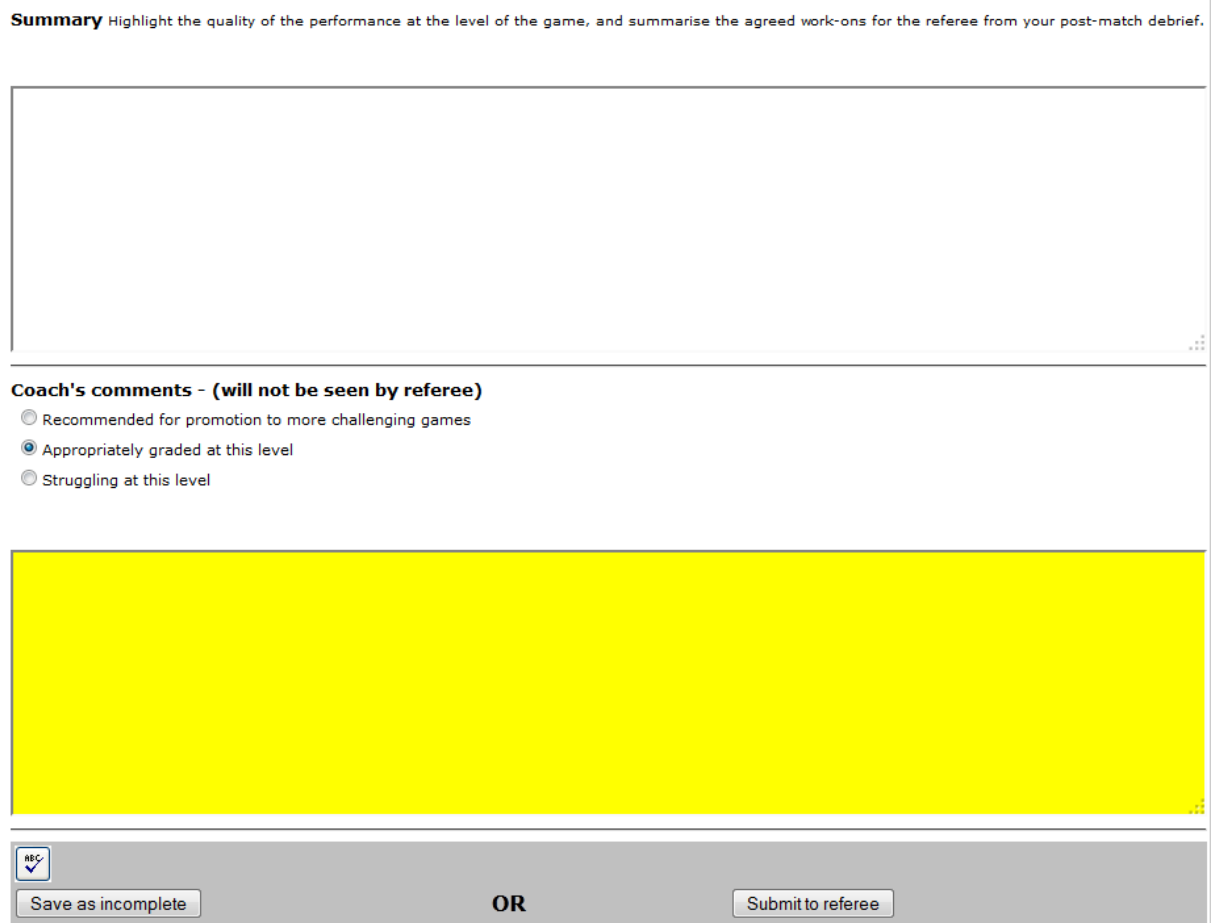

Game management – empathy and change behaviour. Comment on positive/negative outcomes here, along with your coaching advice.

Summary – your chance to summarise the performance, give the referee a bit of a 'rev up', and list the agreed work-ons for the future.

Coach's comments – whatever you write in here won't be seen by the referee, and will appear in the Thumbnail section, as discussed above. You can use the checkboxes on grading to suggest whether the referee is appropriately graded. This allows your CGB to sort reports into those three categories when reviewing gradings.

At the bottom of the screen are three buttons:

ABC – conducts a spell check.

Save as incomplete – saves the report as a draft (so it doesn't email the referee). It will then appear in your 'incomplete reports' under the reports menu. While RRIMS has an auto-save function, it's a good idea to save your report regularly, so that you don't lose all your typing if your connection times out.

Submit to referee – this finalises the report and sends a copy to the referee. The final report will now appear in the 'view reports' section.

### **Competency Assessment**

If doing a competency assessment on a referee, you should read through the competency criteria at [http://www.rugby.com.au/referees/EducationResources/OnlineResources/Accreditationforms.aspx.](http://www.rugby.com.au/referees/EducationResources/OnlineResources/Accreditationforms.aspx)

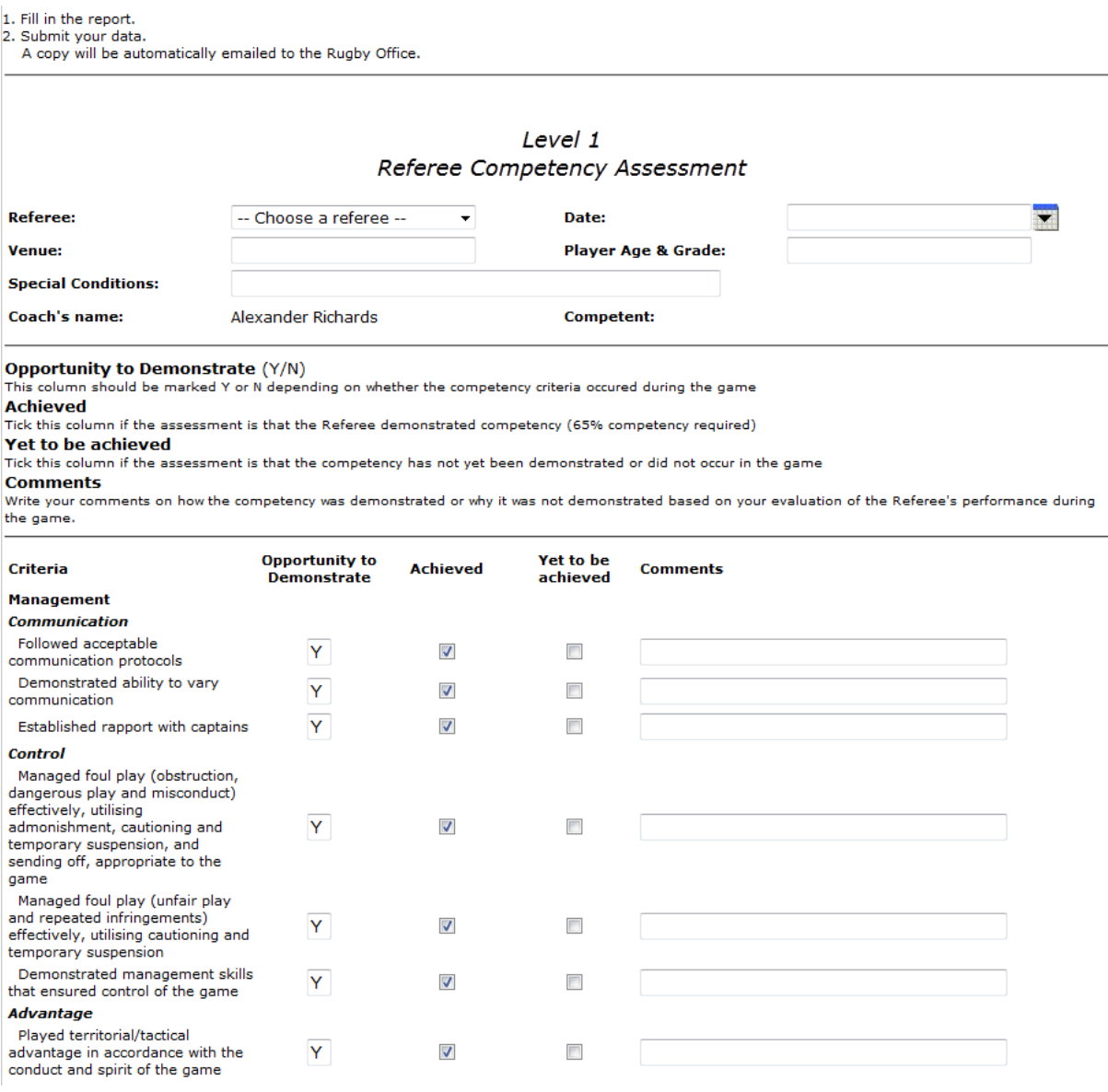

If you don't change any of the checkboxes underneath, the person is defaulted to be competent. If they didn't have the opportunity to demonstrate (because it didn't happen in the game), then you should conduct alternative assessment (e.g. ask hypothetical questions) to ascertain their competence. This does not apply to scrums, where competence must be demonstrated on a contested scrum. If they don't demonstrate competence, tick the 'yet to be achieved' box. They will need to re-attempt that competency on another game.

The comments box beside each competency is very restricted in what you can write. The 'notes on assessment' box (at the bottom) has more space. A suggestion is to put a note in the comments box, such as 'refer to #1 below) and then put more extensive notes at the bottom against the numbers. You can also submit a separate coaching report and just say 'refer to coaching report' in the notes section of the competency assessment.